## Fundraising with Scrip/Raise Right

What it is: Buy gift cards from your favorite brands to use for your daily purchases. It's the easiest way to create opportunities for your organization and the people that matter most to you. No extra money spent. No extra time wasted.

## **Enrollment Information**

Visit **[Shopwithscrip.com](http://www.shopwithscrip.com/)** and register for a new account using Enrollment Code **7F531BF14331.**

Once you enroll you will need to add your personal bank account so you can place orders. If you choose not to add a personal bank account, a check must be given to the Scrip Coordinator before your order is released.

Using a web browser, log in to your new account. Next to your name, near the top right corner, click the drop down and navigate to Account Settings.

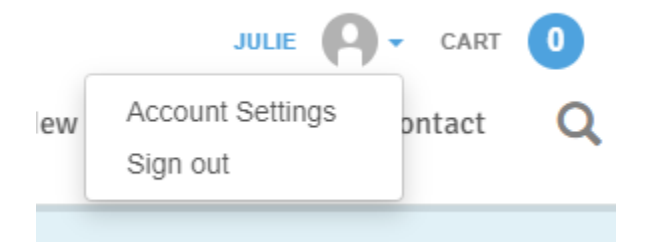

Make sure you fill out all of your information, including your student's name. is how the treasurer will know who to assign the earnings to, if you and your student do not share the same last name.

After your account information is updated, use the menu on the left and expand Family Functions, and click Payment Types. This is the screen where you can set up the link to your bank account.

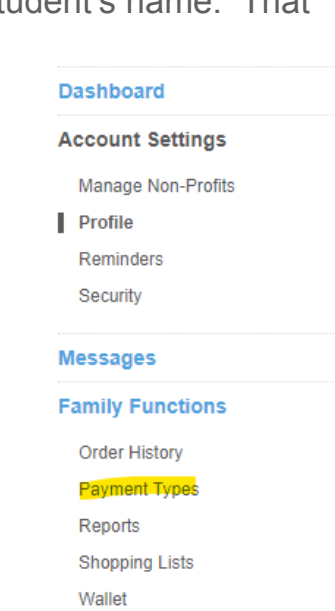

Lastly, check out the Dashboard page for information about how to contact our Scrip Coordinator, review reports, and manage your account. The "My Wallet" section is very useful for viewing your current cards and managing reloadable cards.

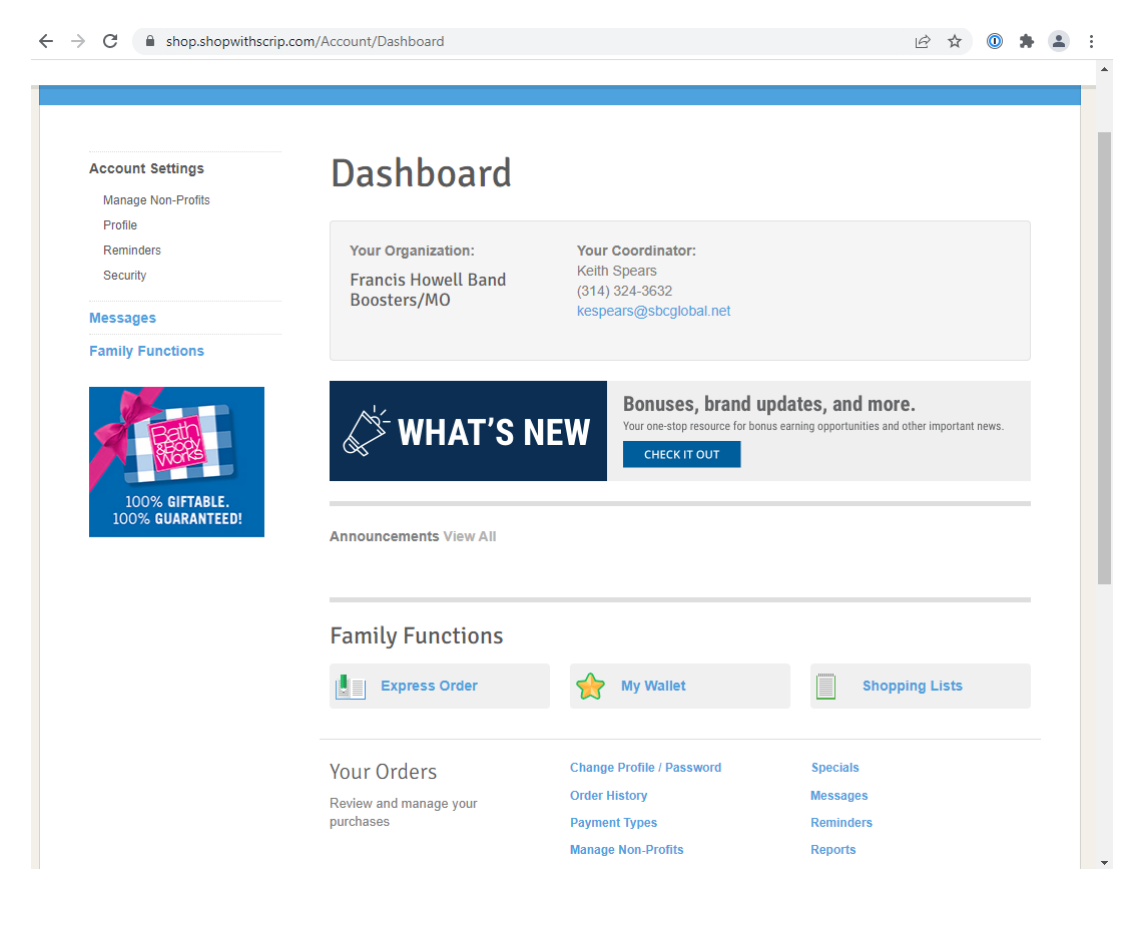

## **Raise Right App**

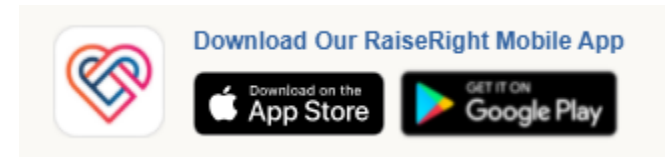

The real magic of this program is the smart phone app that lets you buy gift cards anywhere you are and use them instantly. Once you have an account set up through the web site, you won't likely need to reference it except on rare occasions. Download the Raise Right app from your app store, and sign in using the account you created, and get shopping!